## **USB ローカル+LAN モードの設定方法**

「USBプロテクト (SNS-W)」 と 「USBプロテクト (SNS-LAN-X) 」は併用ができます。 プログラムのインストール時には **「SNS」** を選択してください。

ここでは、「TREND-ONE」を「USBプロテクト(SNS-W)」を装着してインストールした後で、 「USBプロテクト (SNS-LAN) 」モードを同時に認証する設定方法を解説します。

**1** 弊社WEBサイト「お客様サポート」の「【USBプロテクト (SNS-W) 】をお 使いの方」 ([https://www.fukuicompu.co.jp/mnl/extra/common/mnl](https://www.fukuicompu.co.jp/mnl/extra/common/mnl/manual/newSetupP_U.pdf) [/manual/newSetupP\\_U.pdf](https://www.fukuicompu.co.jp/mnl/extra/common/mnl/manual/newSetupP_U.pdf))の手順通りにUSBプロテクト (SNS-W)を装着してプログラムをインストールします。

**2** 同様に、「お客様サポート」の「【USBプロテクト(SNS-LAN-X)】をお使い の方」 ([https://www.fukuicompu.co.jp/mnl/extra/common/mnl](https://www.fukuicompu.co.jp/mnl/extra/common/mnl/manual/newSetupP_U_LAN.pdf) [/manual/newSetupP\\_U\\_LAN.pdf](https://www.fukuicompu.co.jp/mnl/extra/common/mnl/manual/newSetupP_U_LAN.pdf))の 「Step1|プロテクトドライバのインストール」 と 「Step2 | SNS-LAN-Xサーバーのインストール」 を実行し、 SNS-LAN-Xを装着します。 (※クライアントパソコンの場合はこの作業は不要なので、 ← へ進んでくだ さい。)

6 デスクトップの起動したいプログラムのアイコンをダブルクリックして起動します。 ここでは、「TREND-ONE現場管理」、 もしくは「TREND-ONE プログラム」をダブルクリックして起動します。

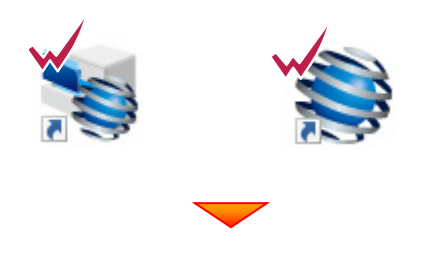

(次ページへ続く)

**4 画面右上の「?」マークをクリックして、** [バージョン情報] をクリックします。

## **他のプログラムの[バージョン情報]について**

プログラムによって「バージョン情報]の開き方 が異なります。 詳細は弊社 WEB サイト「お客様サポート」の **「各プロテクトタイプの確認方法」** (https://www.fukuicompu.co.jp/mnl

/extra/common/mnl/manual/s11\_pr otectkakunin.pdf)をご確認ください。

6 右下の [ターゲット変更] をクリックします。

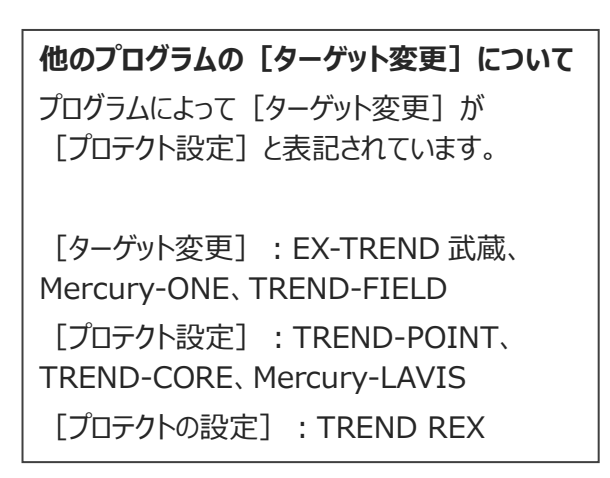

[プロテクト設定]画面が表示されるため 「SNS]の「USBローカル+LAN]を選択して [サーバー名]に【SNS-LAN-X】を装着した サーバーパソコン名を入力します。 入力を終えたら、[OK]をクリックします。

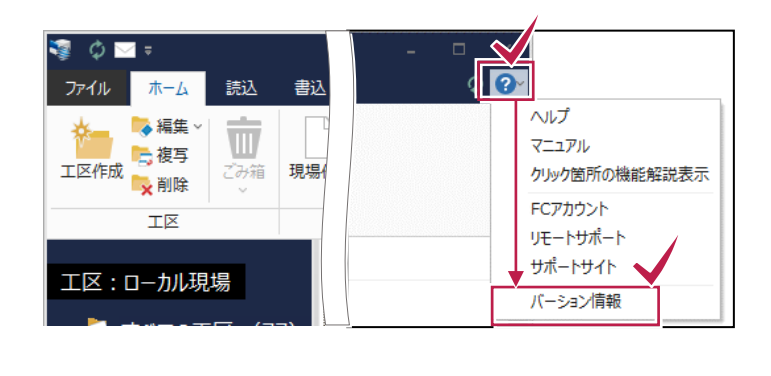

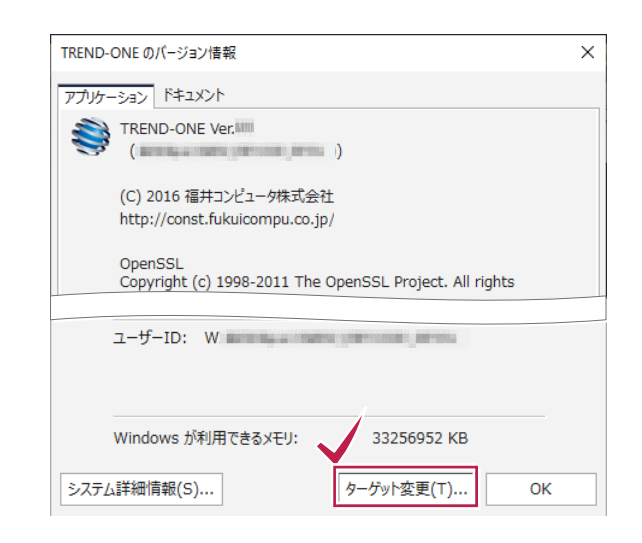

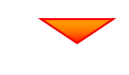

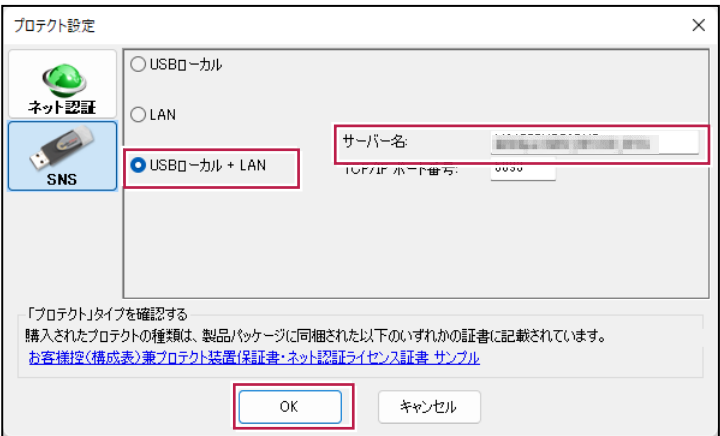